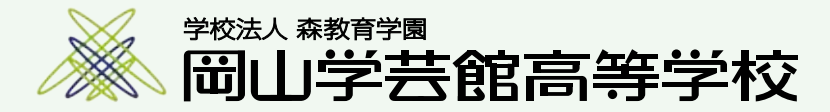

# 令和6年度入試 出願エントリーの手引き

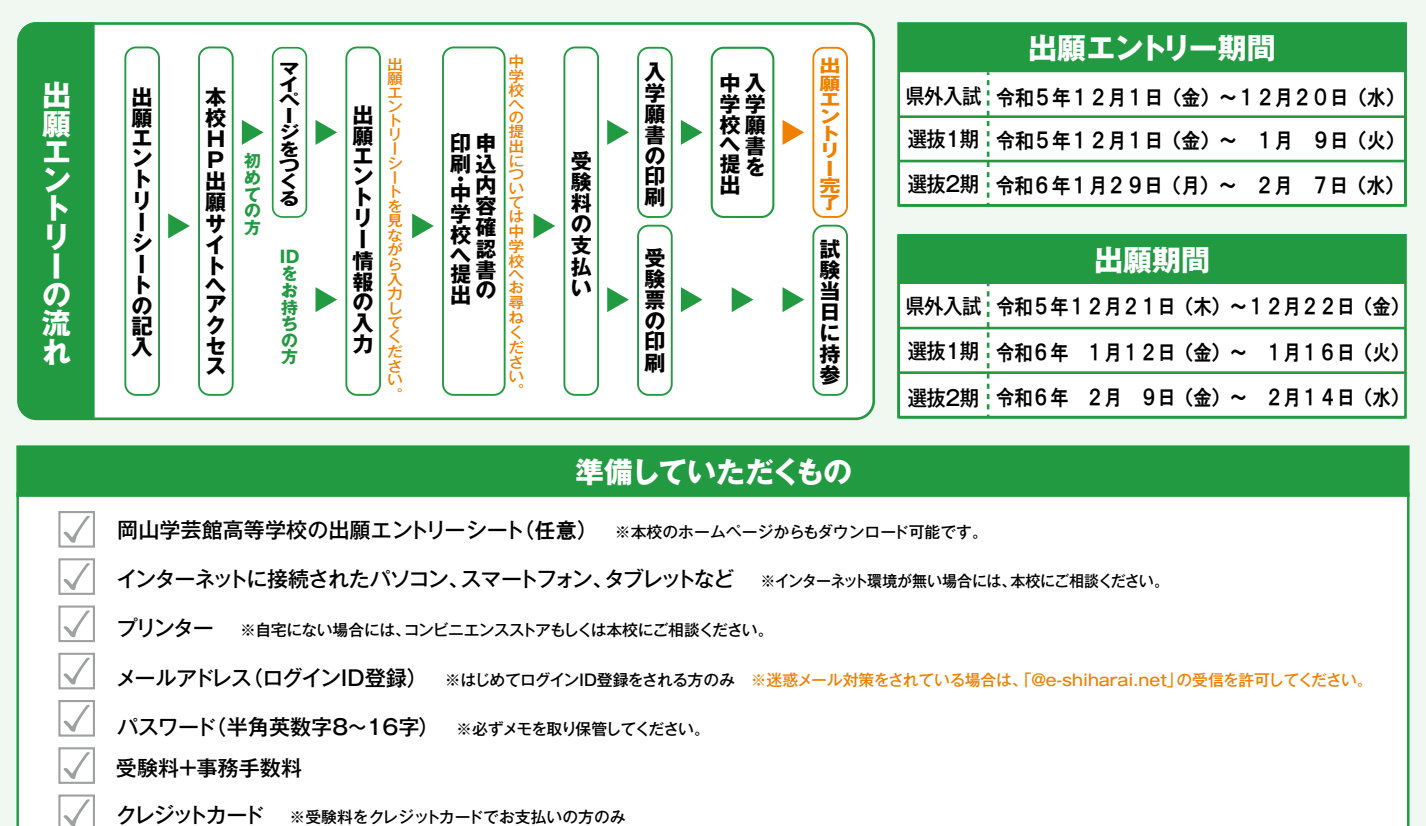

#### **準備していただくもの**

岡山学芸館高等学校の出願エントリーシート(任意) ※本校のホームページからもダウンロード可能です。  $\swarrow$ 

 $\sqrt{}$ インターネットに接続されたパソコン、スマートフォン、タブレットなど ※インターネット環境が無い場合には、本校にご相談ください。

プリンター ※自宅にない場合には、コンビニエンスストアもしくは本校にご相談ください。

 $\vee$ メールアドレス(ログインID登録) ※はじめてログインID登録をされる方のみ ※迷惑メール対策をされている場合は、「@e-shiharai.net」の受信を許可してください。

パスワード(半角英数字8~16字) ※必ずメモを取り保管してください。

受験料+事務手数料

## **手順1** マイページをつくる

#### ※マイページをすでにつくられている方は、②≢順2 <mark>に進</mark>んでください。 | ②はじめての方は、【はじめての<sup>方はこちら</sup>

(1)本校ホームページ 「受験生の方(入学案内)」 のページから インターネット出願サイトへアクセスしてください。

#### また、インターネット出願のマニュアル動画も閲覧できます。

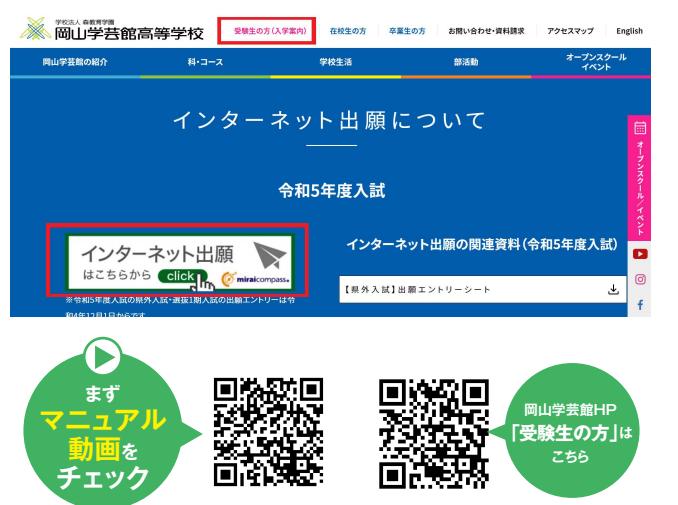

2はじめての方は、 はじめての方はこちら をクリックし、マイページ を作成してください。

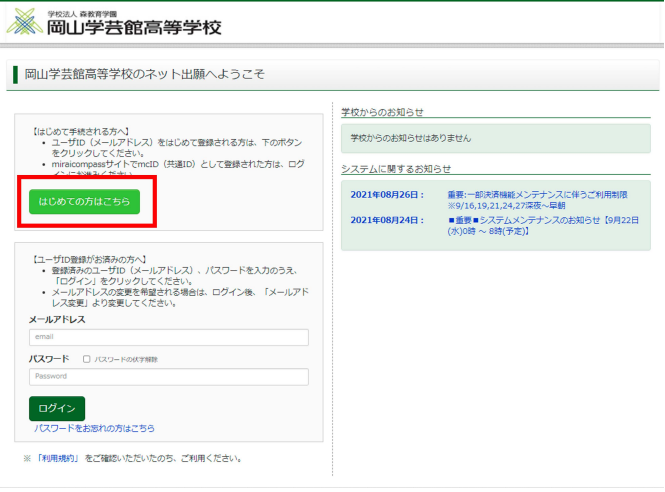

**1**

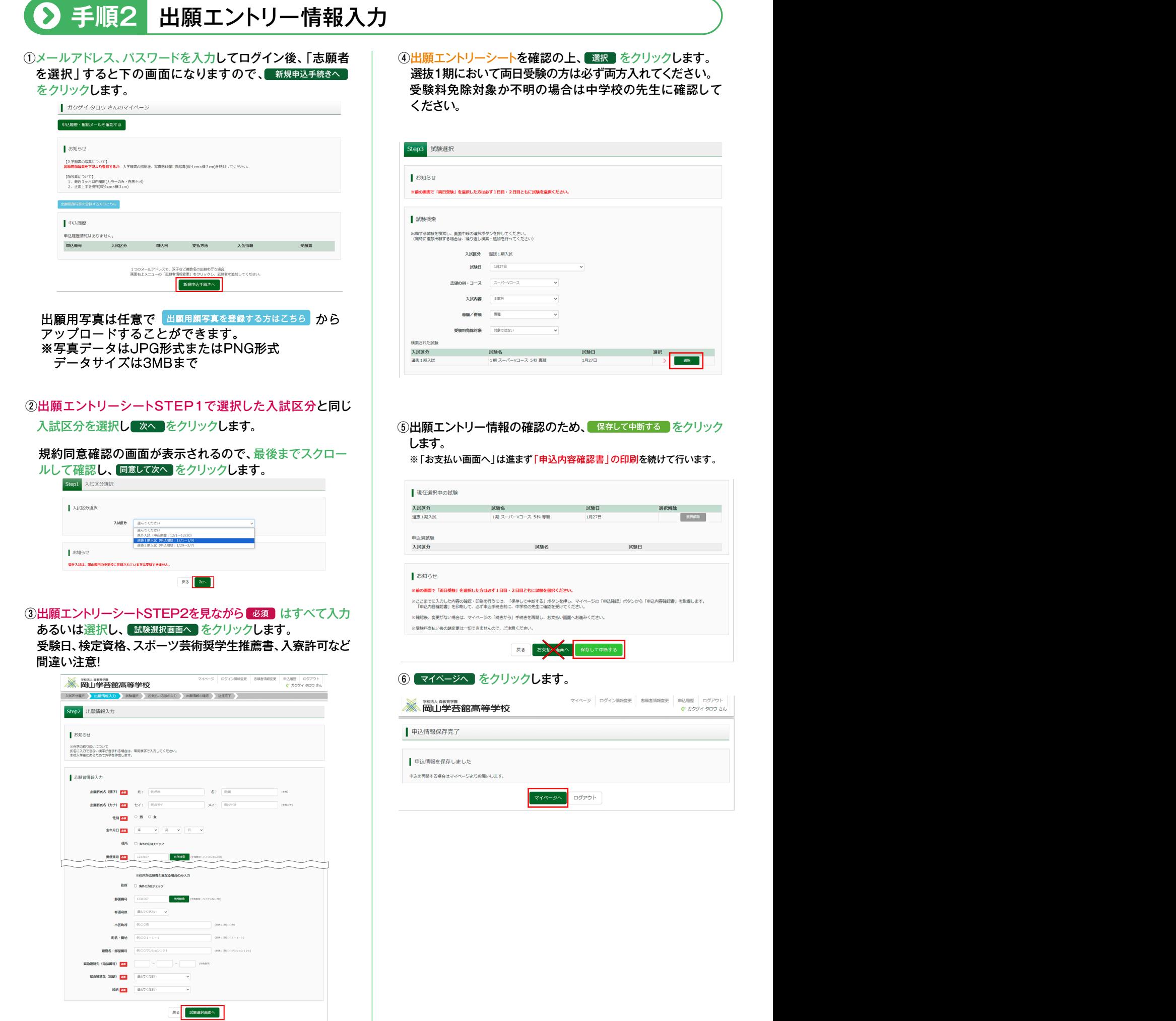

a.

**2 3** ※画面イメージはパソコン画面でのイメージです。スマートフォンでの画面では一部見え方が異なります。

# **手順3 申込内容確認書の印刷**

(1) 申込確認 をクリックします。

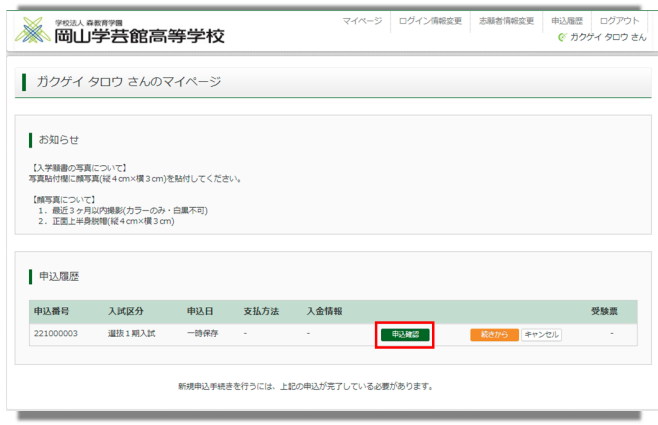

#### ②申込内容を確認し、間違いがなければ画面一番下の 申込内容確認書 をクリックします。

※訂正する場合は「戻る」をクリックし、申込履歴ページの「続きから」を クリックしてください。

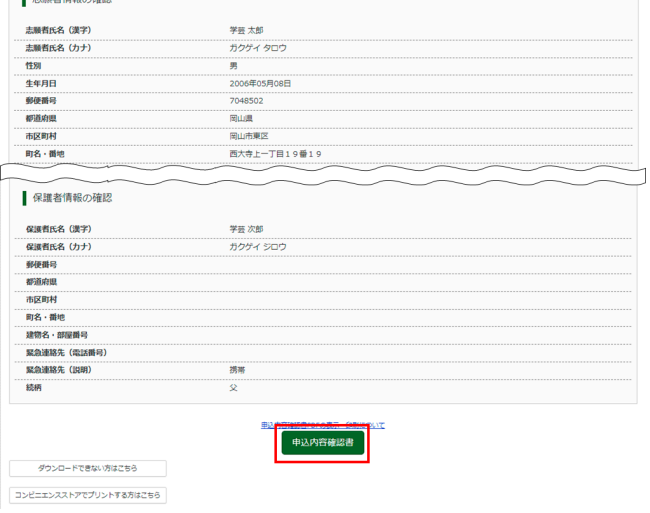

#### ③「申込内容確認書」(PDF形式)がダウンロードされます ので印刷します。

※申込内容確認書の提出については、中学校の先生の指示にしたがって ください。

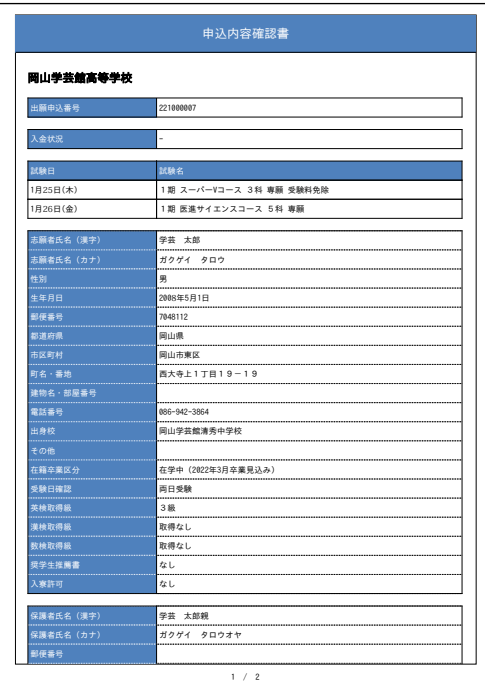

コンビニエンスストアでの印刷方法について 下記を確認してください。

**ご注意**

ここまでの内容を入力した方は、「ログアウト」してください。 次の手順4に進むには、中学校の先生の指示にしたがって ください。

### **スマートフォン・タブレットから「申込内容確認書」または「受験票」を印刷する方法**

#### **■1 家庭用プリンタで印刷する**

Wi-Fi接続や通信でのデータ送信が可能の場合、お持ちのプリンタで印刷できます。 設定方法については、プリンタの取扱説明書をご確認ください。

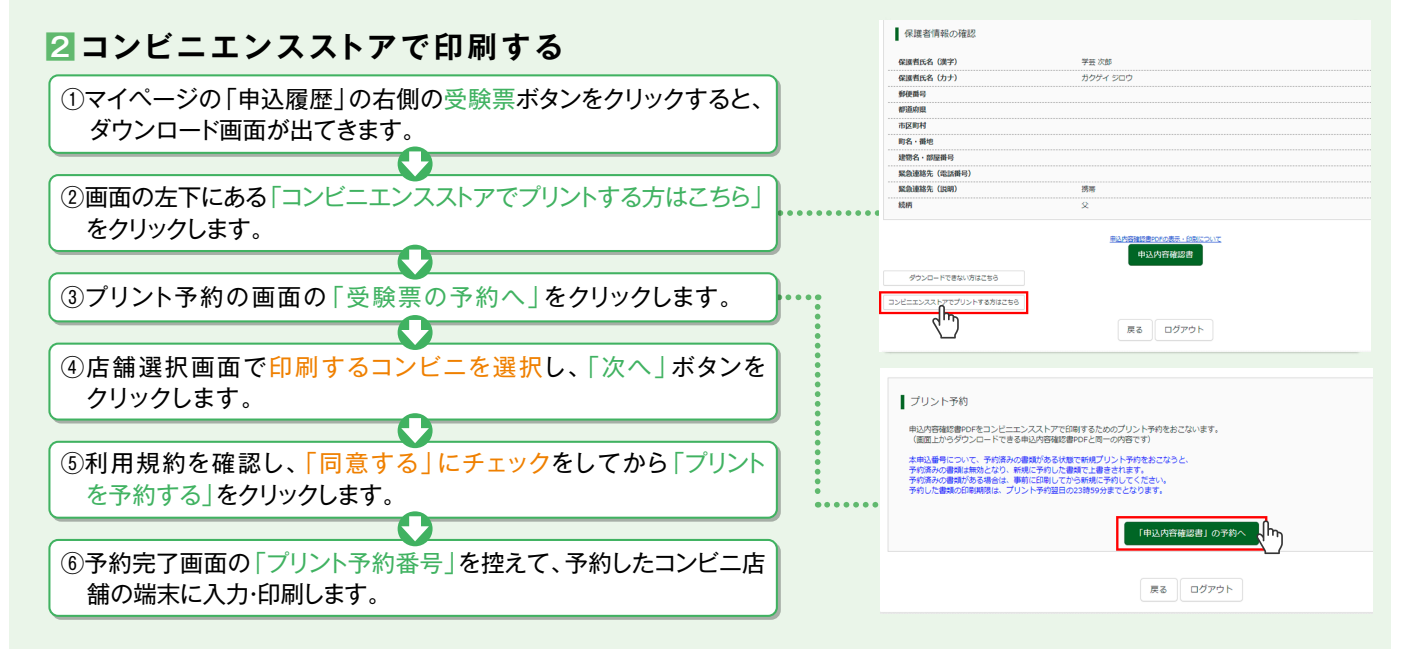

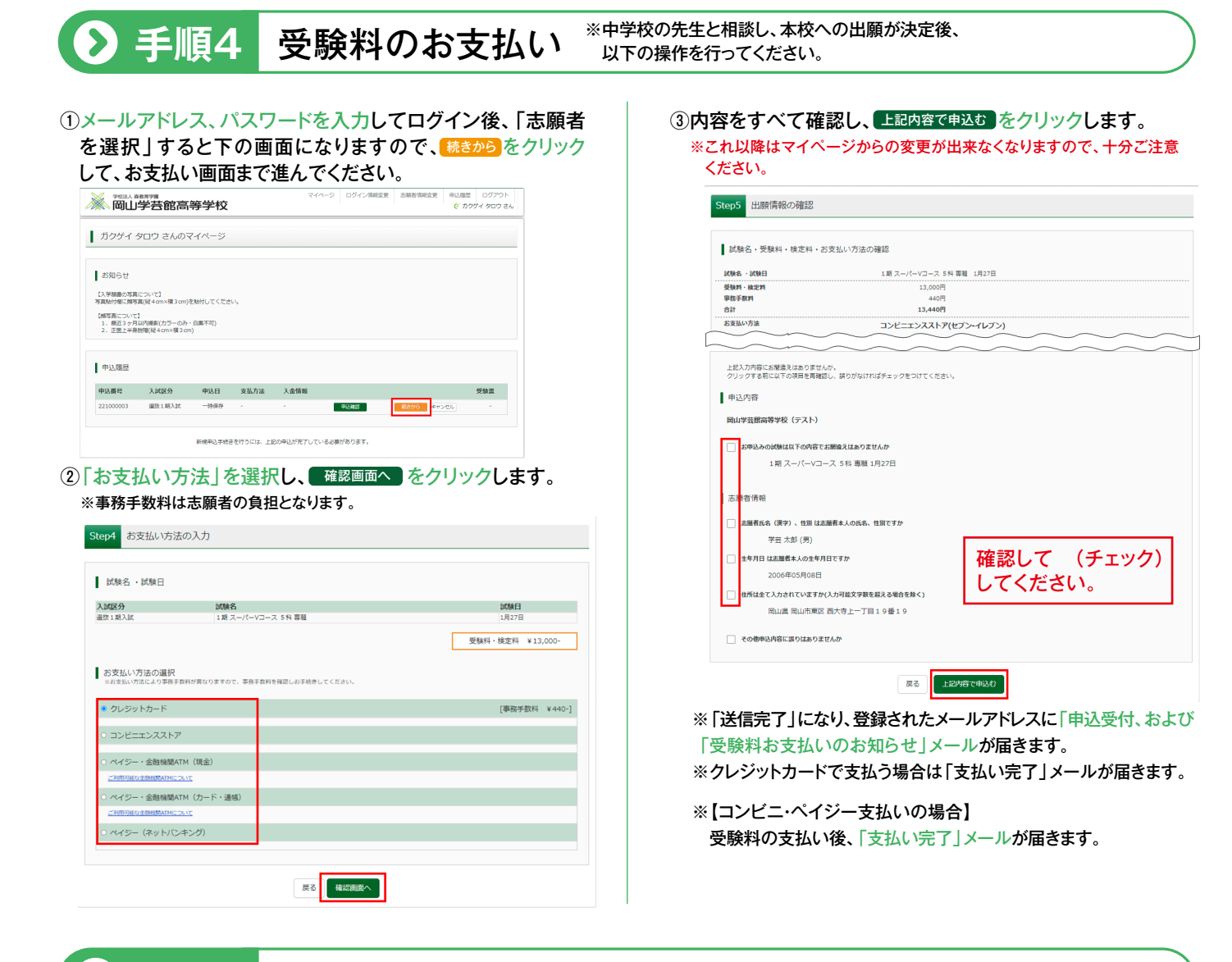

### **手順5** 入学願書・受験票の印刷と提出

#### ①受験料の支払いが完了すると、マイページの「申込履歴」の右端 に ボタンが表示されるので、クリックします。 受験票

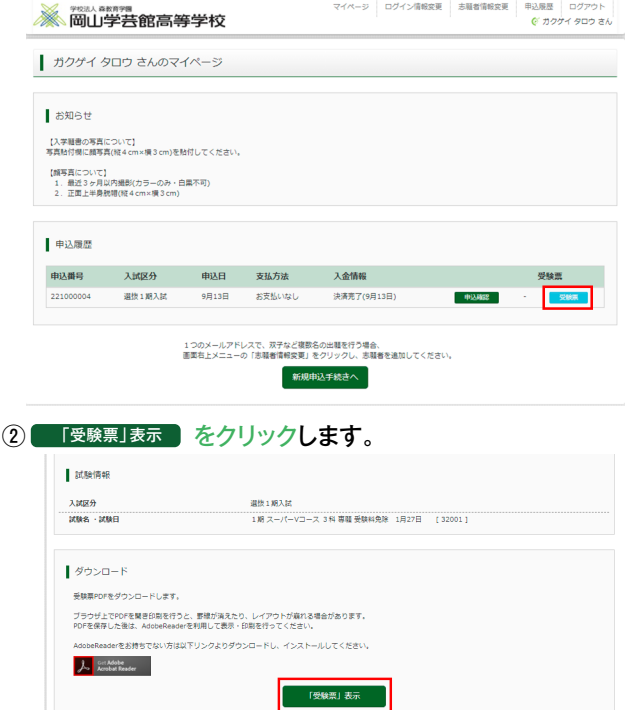

③「入学願書」と「受験票」がダウンロードされるので印刷し、 「入学願書」を中学校へ提出します。 ※A4サイズ・白色用紙に印刷してください。

受験票の提出については、中学校の先生の指示にしたがってください。

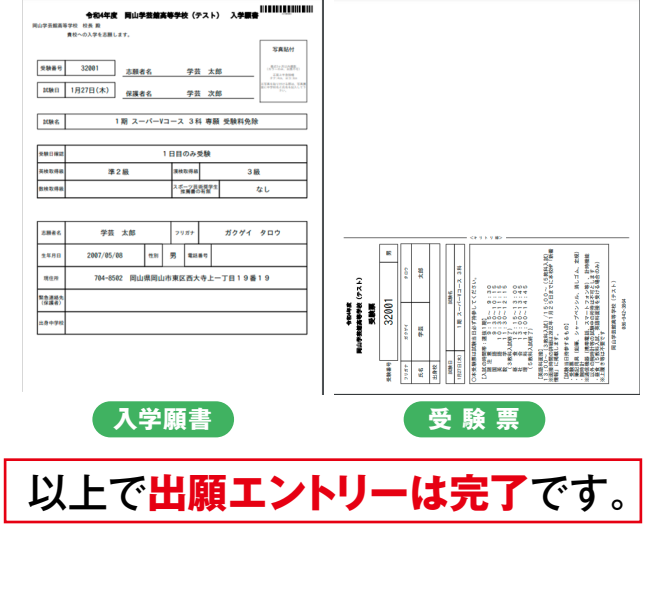

※画面イメージはパソコン画面でのイメージです。スマートフォンでの画面では一部見え方が異なります。